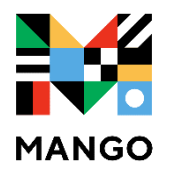

## **Language Learning**

## **FIRST STEPS:**

- 1. Visit mesacountylibraries.org, click on eResources, then Mango.
- 2. To create an account, click on 'Sign Up'.
- 3. If you already have an account, sign in.

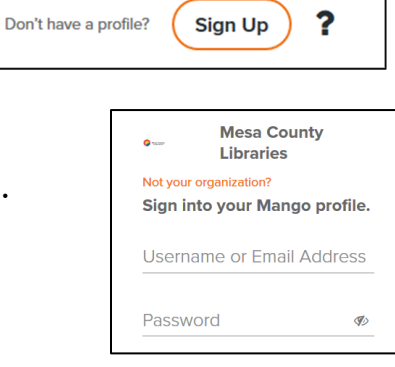

## **TO START LEARNING:**

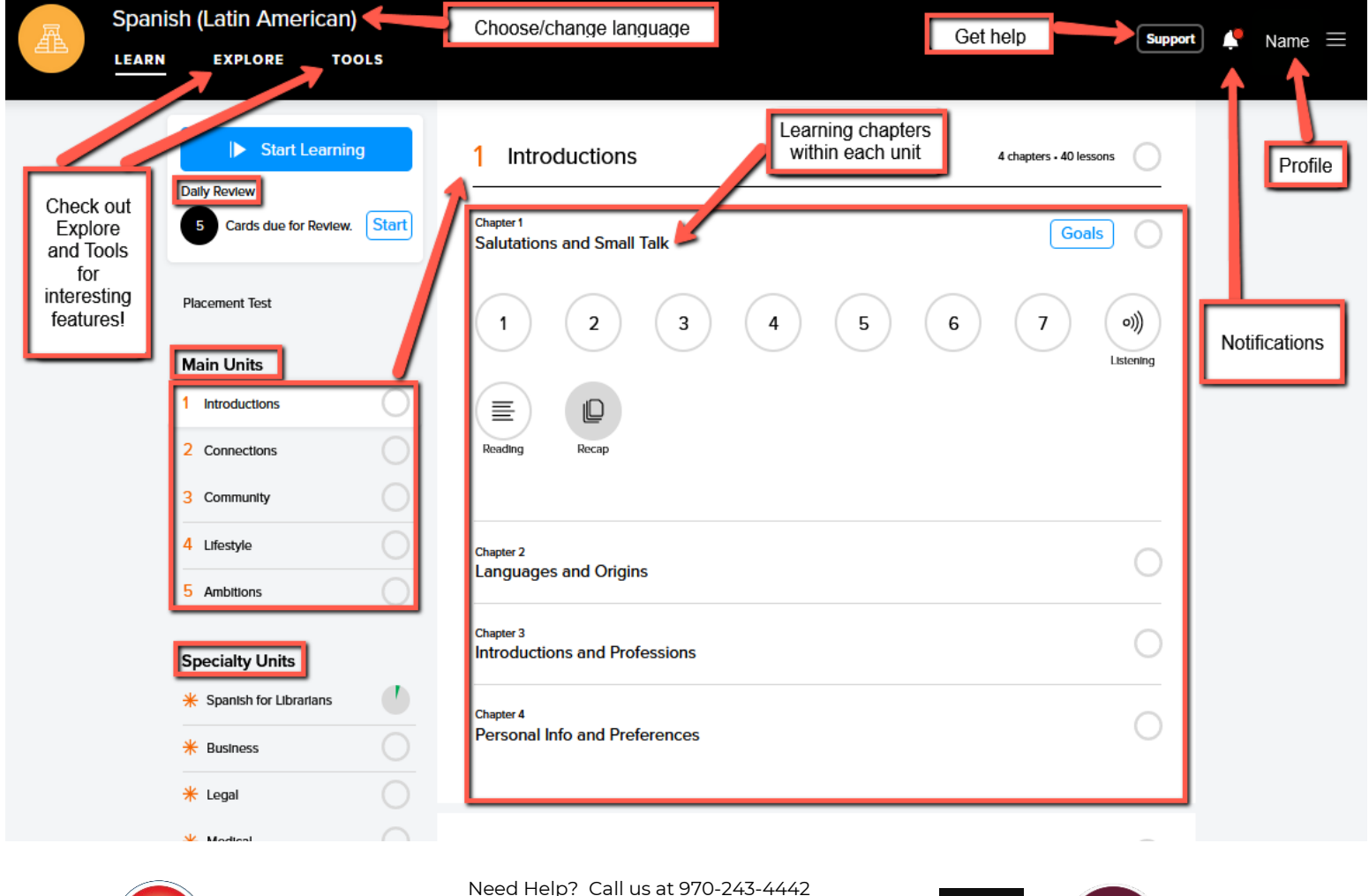

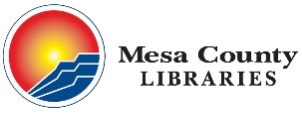

Need Help? Call us at 970-243-4442 [https://support.mangolanguages.com](https://support.mangolanguages.com/) Tech Table Mondays 5-6 @ Central Tech Table Tuesdays 12-2 @ Central

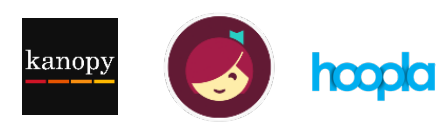

## **VIEWING LESSONS OFFLINE:**

Lessons can only be viewed offline in the **mobile app**, which can be downloaded from the Apple App Store or the Android Google Play store.

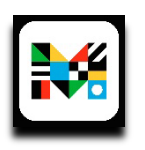

- **1.** After logging in, pick a language.
- **2.** On the course menu screen, tap a numbered circle with the download symbol on it to download a single lesson. You can also download all of the lessons in a chapter at once by selecting the **Download All** option.

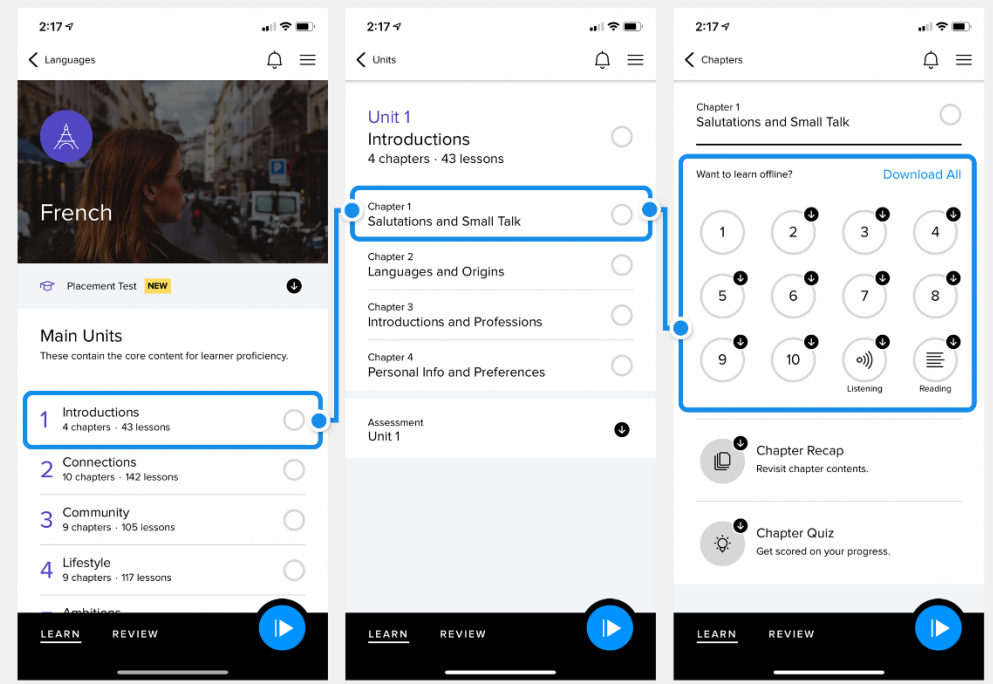

Here is a guide to understand all of the different lesson icons:

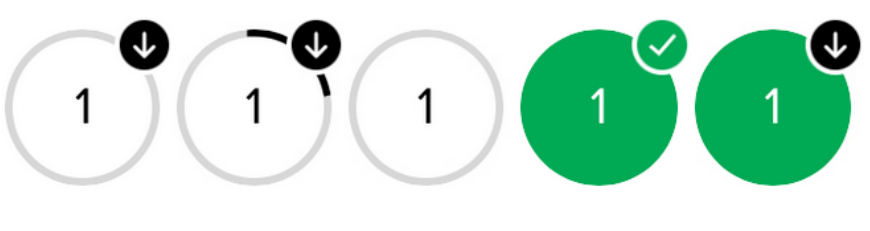

Unstudied lesson Lesson in the **Downloaded** Downloaded lesson that has that has not been process of being lesson ready for downloaded. been studied. downloaded. offline study.

**Studied lesson** downloaded.

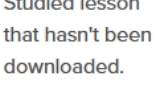

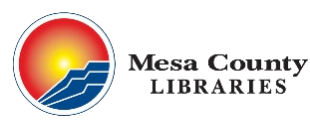

Need Help? Call us at 970-243-4442 [https://support.mangolanguages.com](https://support.mangolanguages.com/) Tech Table Mondays 5-6 @ Central Tech Table Tuesdays 12-2 @ Central

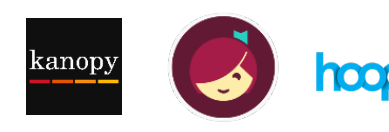